Step-by-Step Guide January 2024

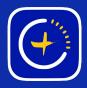

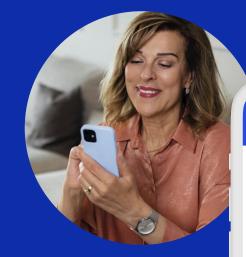

# Creating "Dim Colours" in your Colour Palettes

GlowStone Lighting Plus App

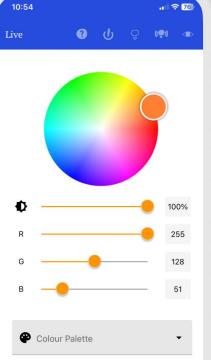

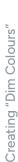

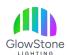

The first step in creating a new colour palette, is to go to the "Colours" tab by selecting it at the bottom of the page.

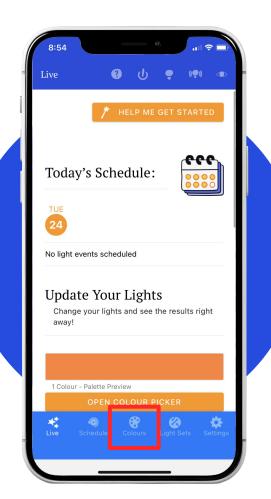

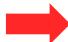

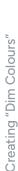

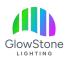

Once you're on the "Colours" page, click on the "+" button to start creating a new colour palette.

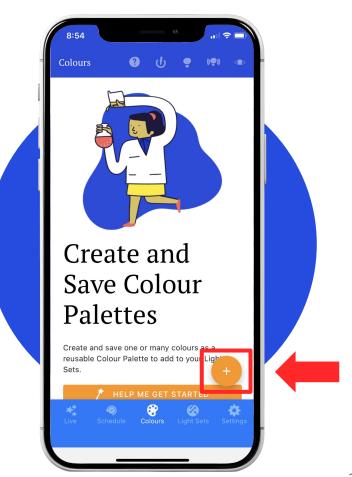

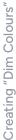

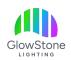

Select the first colour that you want in the new palette using either the Colour Picker or the RGB Sliders to choose your first colour.

In this example, we chose green by changing the "G" value to 255, and the "R" and "B" values to 0.

When finished, Click "Add".

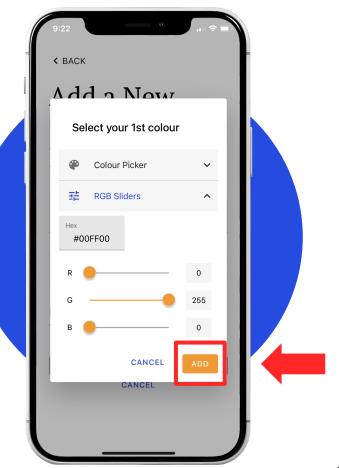

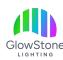

Click "ADD COLOUR" to choose another colour for your palette.

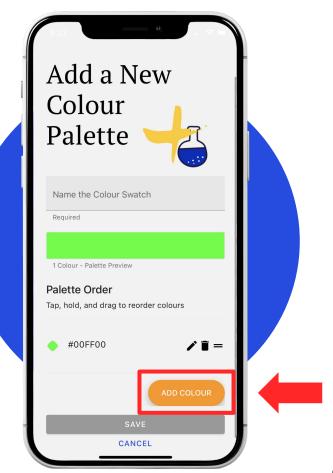

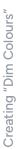

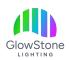

Let's make a "dim" red by setting "G" & "B" to "O" and "R" to less than 255 (brightest red). Try 130, for instance.

Lowering the colour value toward "O" makes it dimmer.

Click "ADD" when you're finished.

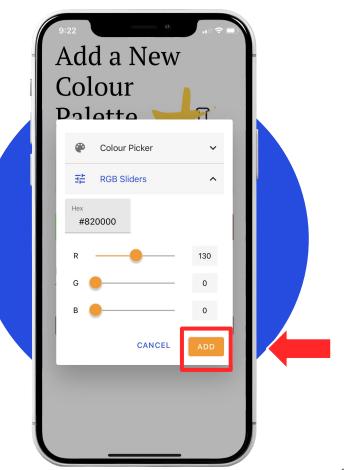

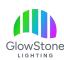

Click "ADD COLOUR" to choose the final colour for your pattern.

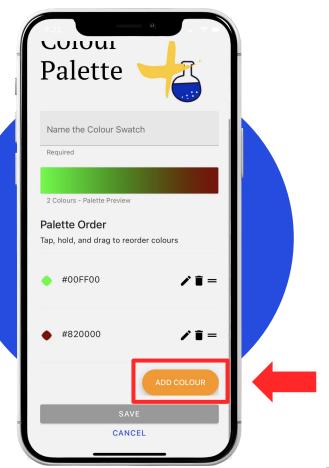

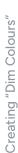

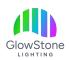

The final colour will be another "dim" red. Set it using the same RGB numbers as before, "G" and "B"- 0, "R"- 130.

When finished, click "ADD".

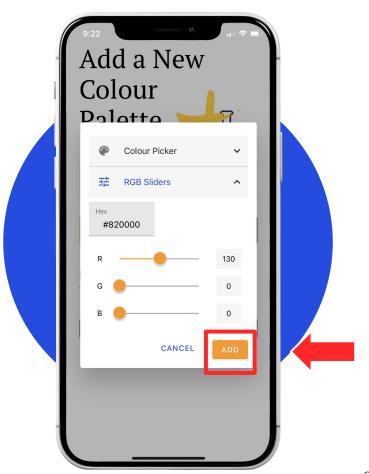

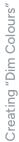

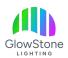

Now that you have chosen all the colours for your new colour palette, give it a name in the "Name the Colour Swatch" box.

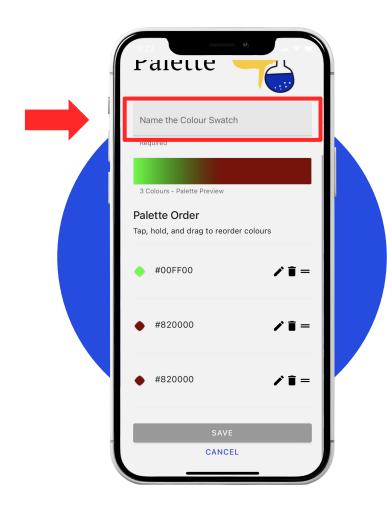

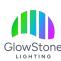

Lastly, scroll down to the bottom of the page and click "SAVE".

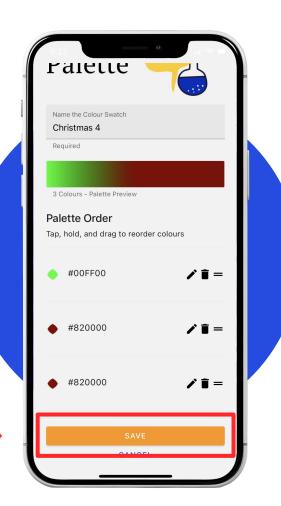

## Thank you!

We hope you Love Coming Home to your GlowStone Lighting.

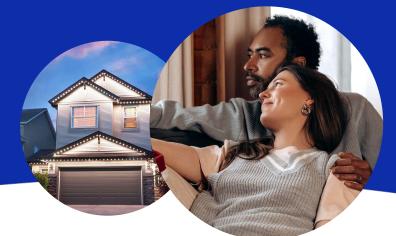

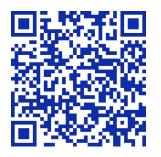

#### Still have questions?

We would be happy to help. Check our Support page by scanning QR code or visiting <a href="https://GlowStoneLighting.com/Support/">https://GlowStoneLighting.com/Support/</a>

(403) 453-2224 info@glowstonelighting.com

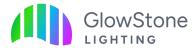